# MEASURING COMMUNITIES **Mapping Progress for Military & Veteran Families**

### **Scenarios**

## Scenario #1

A nonprofit is applying for a grant but is struggling to quantify the military presence in their community.

The staff wants to identify the number of veterans, service members and dependents in their county.

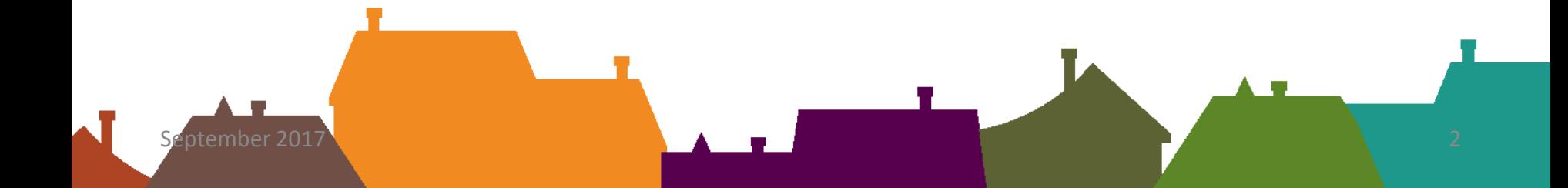

#### User Scenario: #1 – Option 1

#### **Finding Information in Table**

1: Use Demographics **23** to find population data and select by Table.

2: Select *indicators (one at a time to get data) -* Active Duty Pop, Selected Reserve Pop, Active Duty Dependents, Selected Reserve Dependents.

3. Select *state* and *data field.* Check *Counties* you wish to view.

4. View or download table. (Hint: if you click "Export full table to Excel" you will download Excel spreadsheet with all data fields) Export Full Table to Excel

5. Repeat process for all indicators listed above. If exported full table to Excel, merge tables.

Indiana

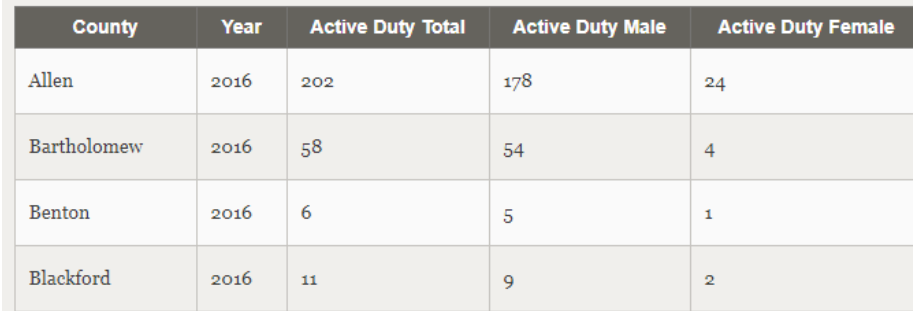

Indiana

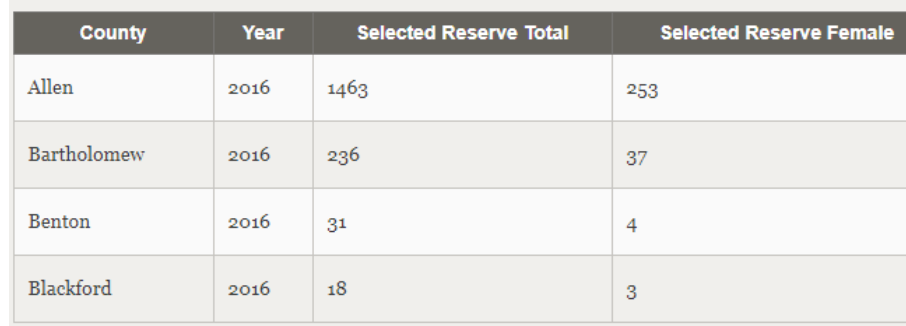

Indiana

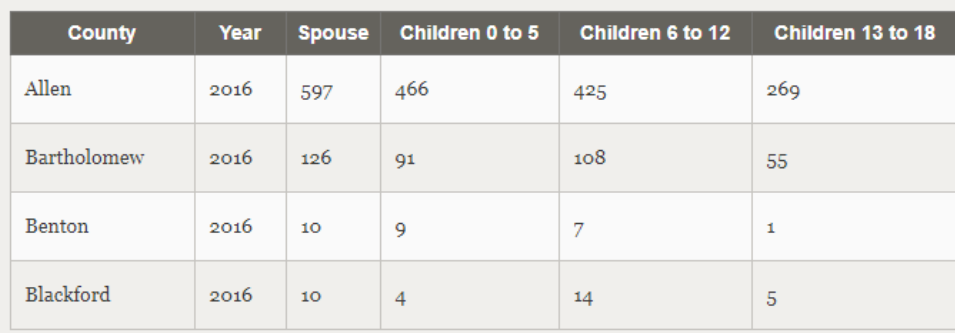

#### User Scenario # 1- Option #2

#### **Finding Information in Map**

1: Use Demographics **24** to find population data.

2: In Layer Visibility list – select from drop down menu – can do all at once or one at a time (HINT: you must click through entire drop down list for data to load – include state and county)

3: Zoom into desired geographical area.

4: Click on individual county to get selected data. Selected fields show in dialogue box.

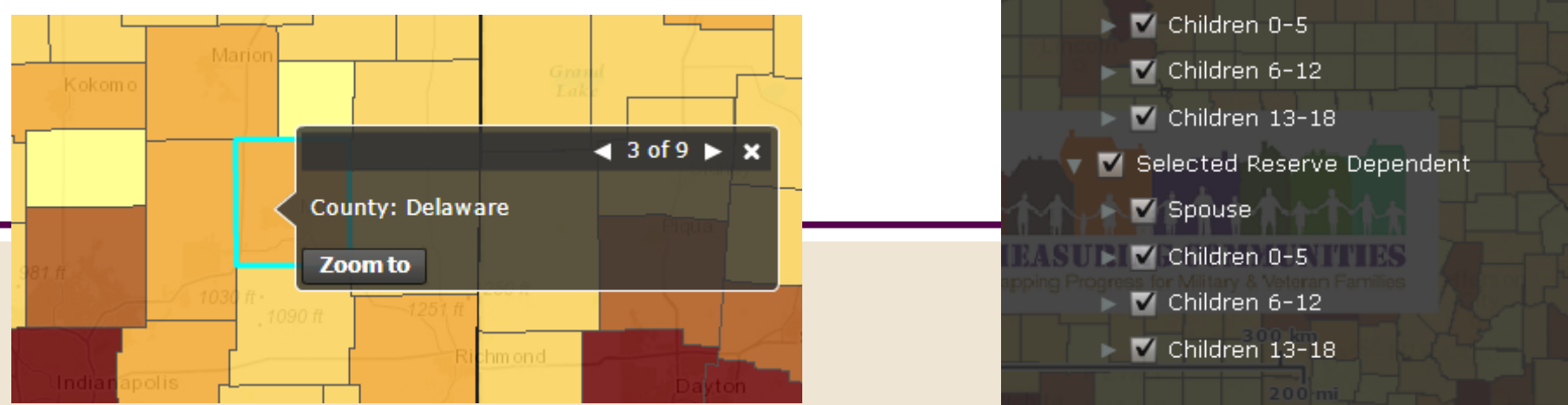

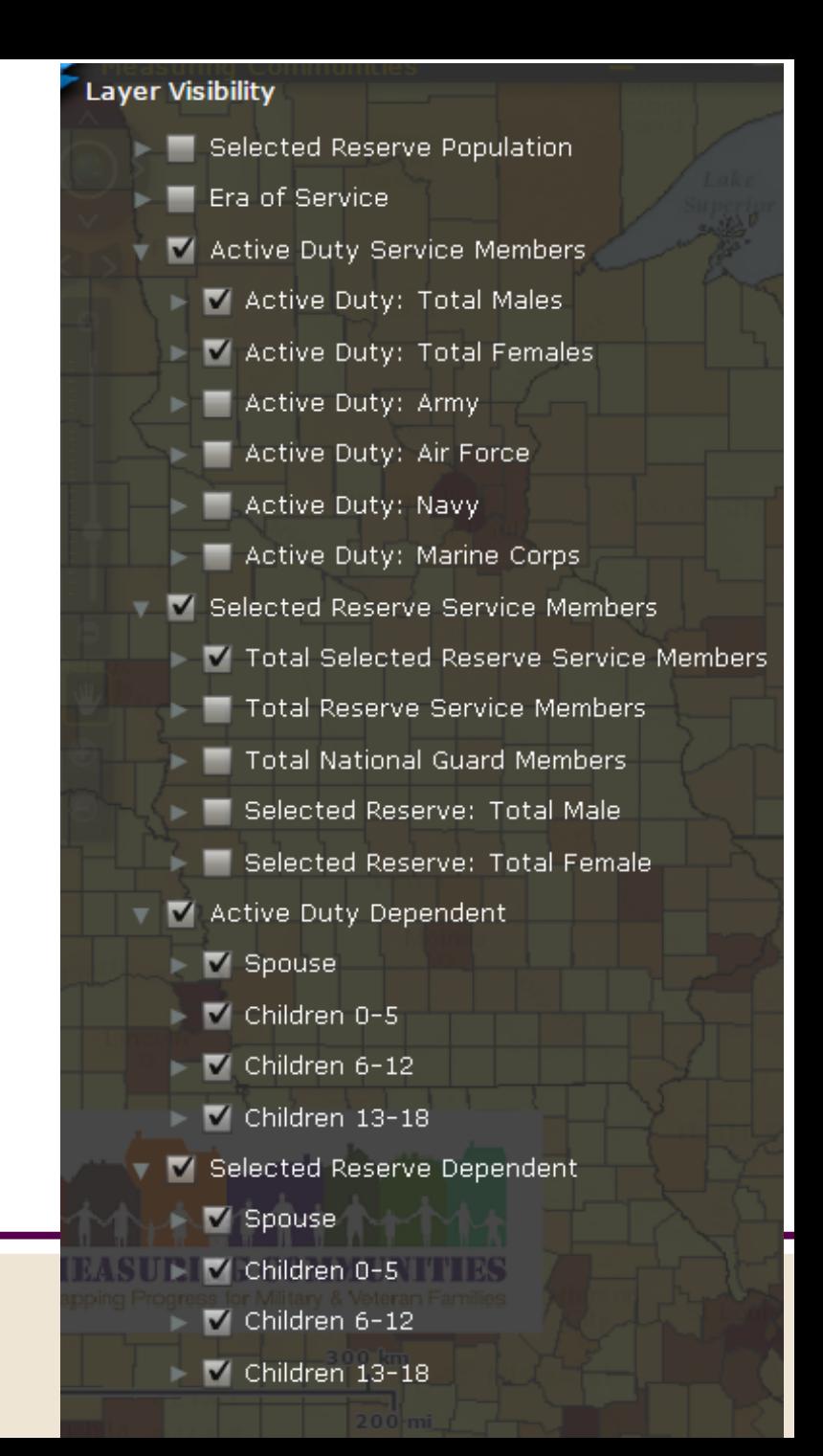

#### User Scenario # 1- Option #2 cont.

#### **Finding Information in Map**

If multiple counties need to be viewed:

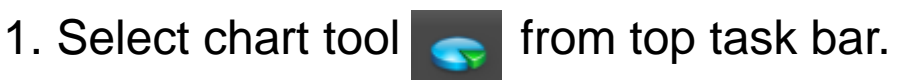

- 2. "Select Layer" you wish to view and select the drawing tool to use.
- 3. Click drawing tool and drag and click the counties to view. Counties will highlight.

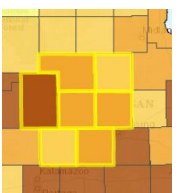

- 4. County data will show in bar chart.
- 5. Hover over bar to get data.

6. Can also download individual indicator data from attribute table – yellow bar at very bottom of the map.

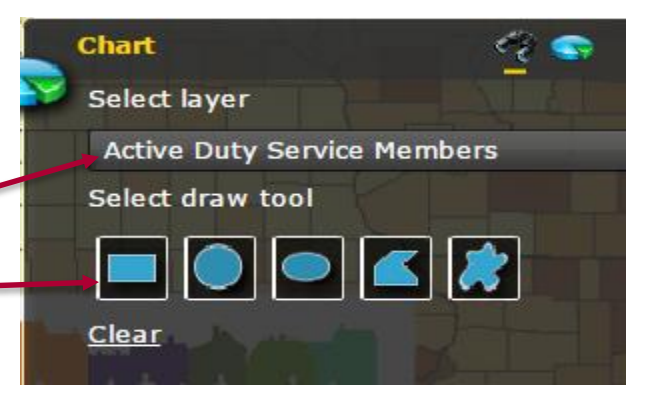

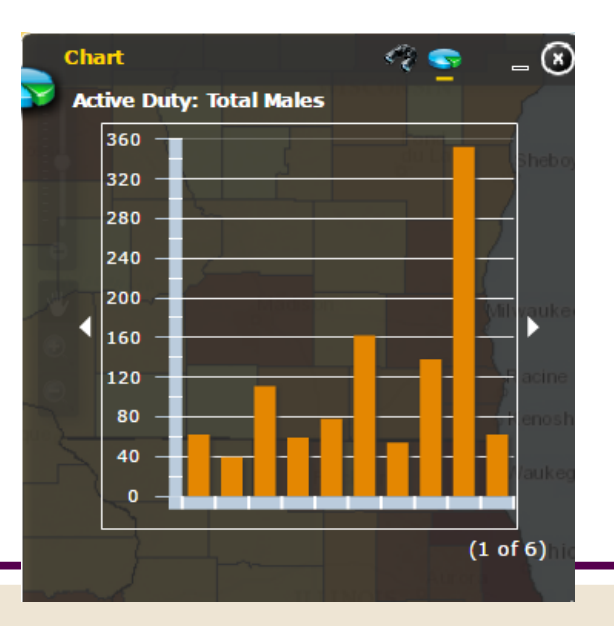

## Scenario #2

A nonprofit focused on employment wants to know how veteran unemployment compares to civilian unemployment in their 3 county service area.

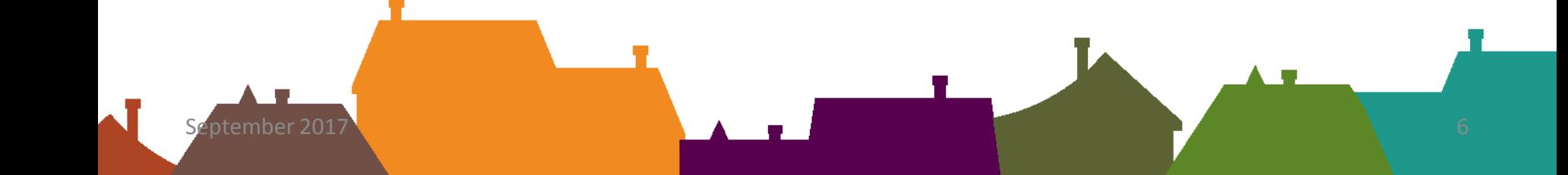

# User Scenario #2

1: Use Employment  $\bullet$  to find data – explore by Table.

2: Select *indictor*: County Unemployment by Age Veteran and Civilian Rates

3: Select *state* and *data field (broken out by age categories for veteran and civilian)*

4: Select the 3 *counties* you wish to view

5: Can select multiple years to view.

6. Can export full table to excel in order to view all fields in one table.

7. Graph can be use to view single data field over time.

Indiana

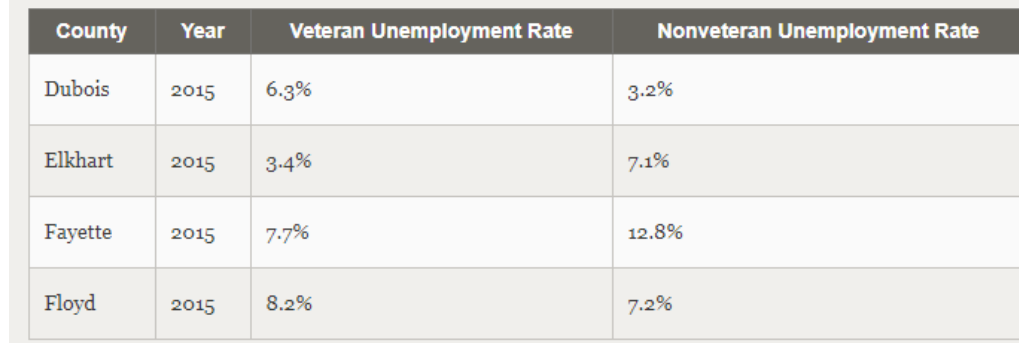

**Indiana** 

**Print Graph** 

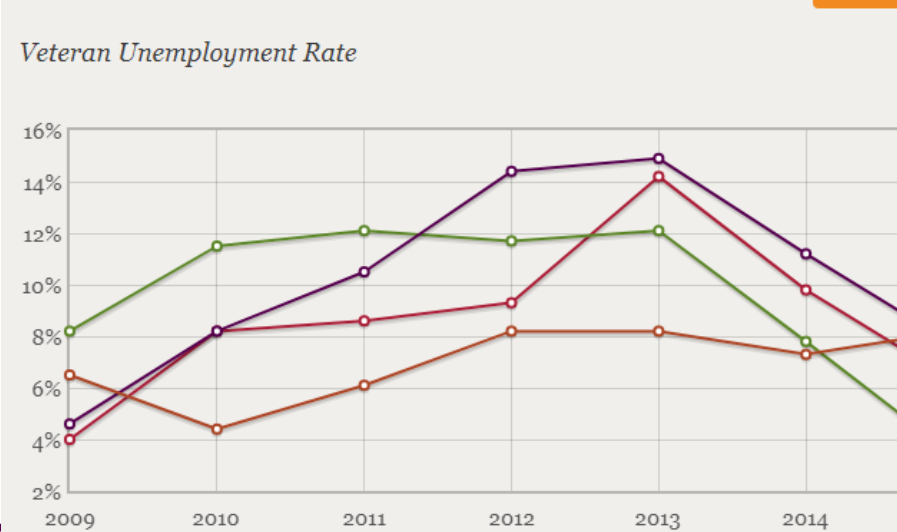

Dubois Elkhart Fayette Floyd

2015

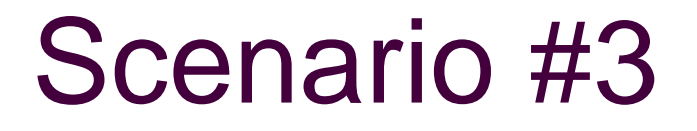

#### A nonprofit focused on veteran homelessness needs a mental health partner for its clients.

The staff wants to identify substance abuse treatment programs in their county.

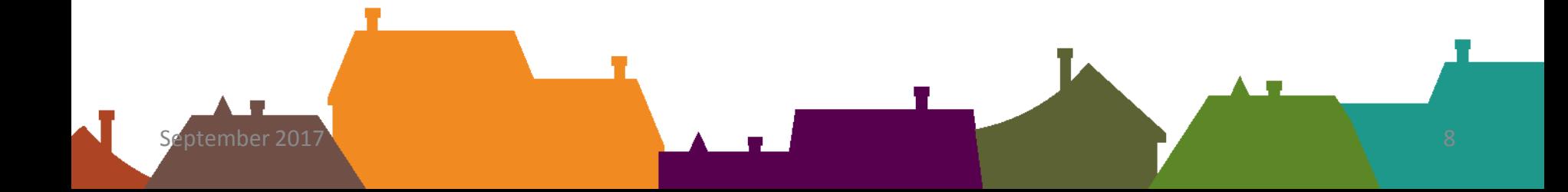

## User Scenario #3 – Option #1

1: Use Behavioral Health <sup>3</sup> to find data – explore by Table.

2: Select *indicator*: SAMHSA Substance Abuse

3: Select *state.*

- 4. Select *data fields* (up to 5) and *county.*
- 5: Export full table to excel to all location data fields.

Can also search additional indicators: SAMHSA Mental Health, VA Facilities, TRICARE providers, or Star Behavioral Health if in an SBHP state (IN, MI, OH, SC, GA, NY, CA) for additional providers or check to see if your county is a designated *Behavioral Health Shortage Area*.

**Indiana** 

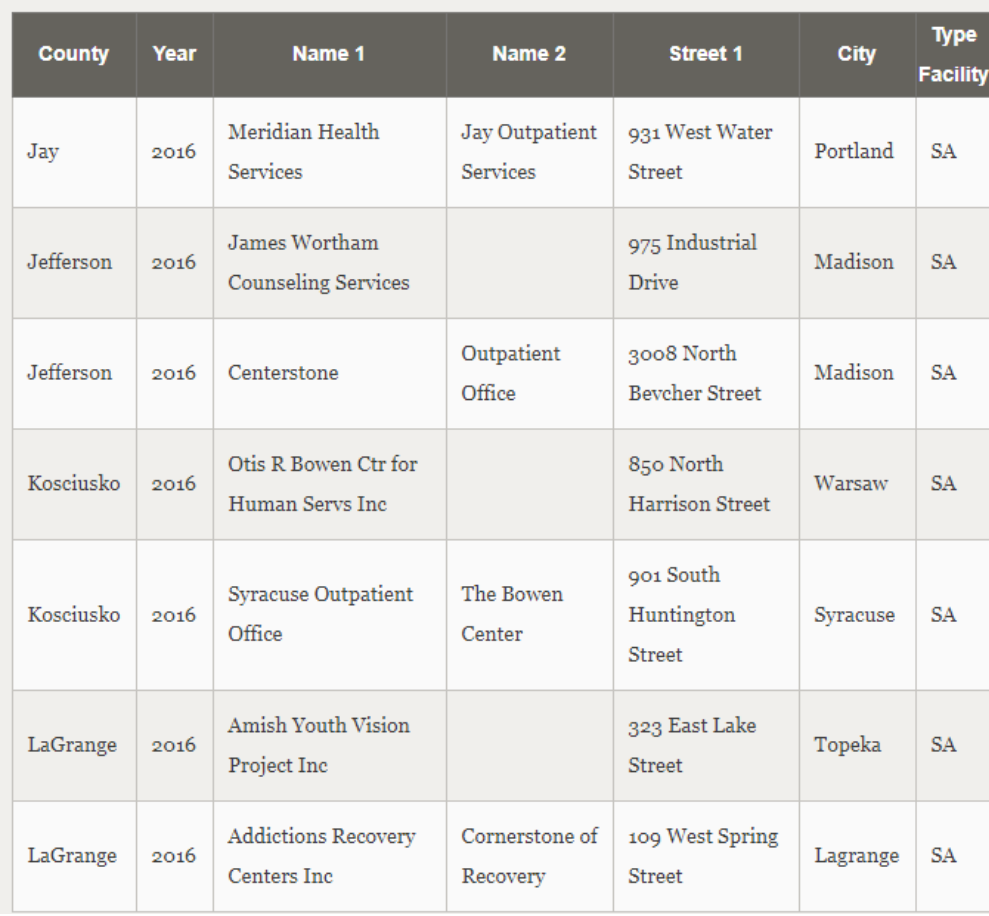

#### User Scenario #3 – Option #2

- 1: Use Behavioral Health (<sup>333</sup>) to find data – explore by Map.
- 2: Select *layers*: SAMHSA Substance Abuse, Veteran Facilities, HPSA or others
- 3: Zoom into geographic area desired.
- 4. Click on county you wish to view.
- 5. Indicator is a location based indicator
	- dots. Data appears in dialogue box.

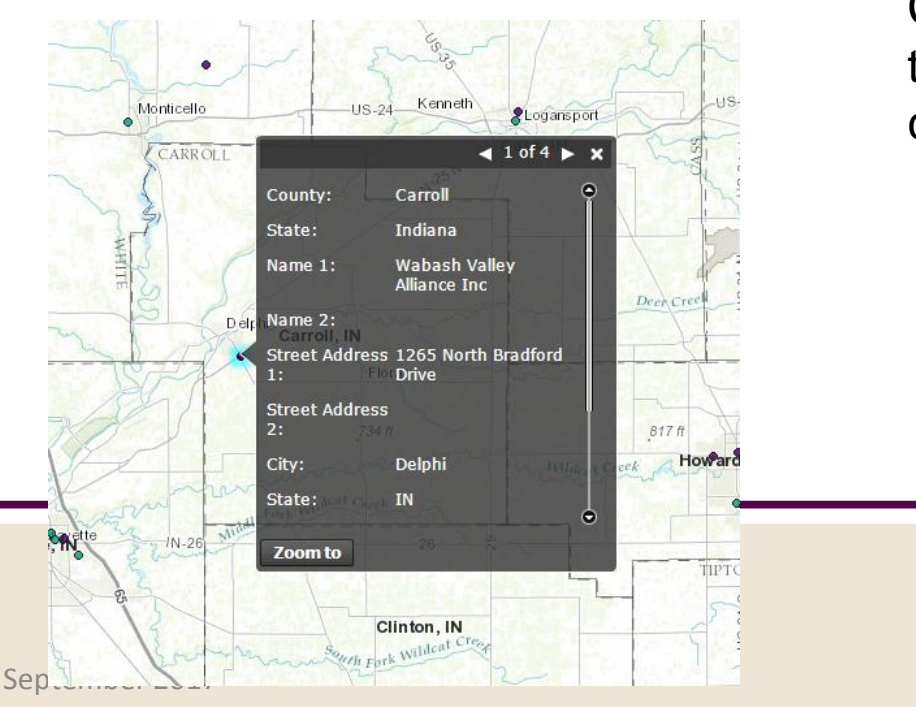

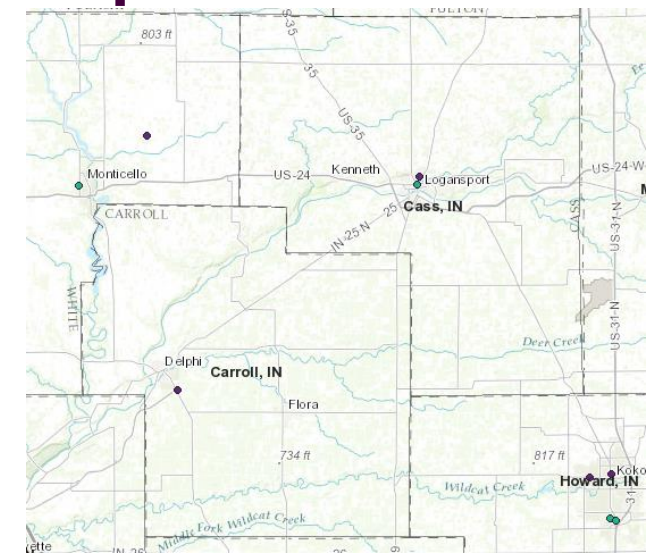

Can add additional layer: *veteran population*  to see how county compares to neighboring counties.  $3,3 21$ Miami, IN 3,492 Cass IN 1.942 Carroll, IN Howard, IN  $9,368$  $\overline{10}$ 

## Scenario # 4

A nonprofit has an opportunity to expand services into a neighboring county but the staff is unsure what resources already exist.

Also, if there is a choice to expand to a neighboring county, which one?

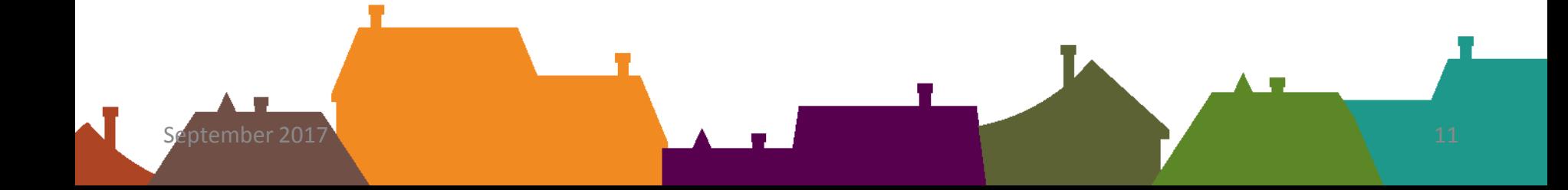

# User Scenario #4

1: Use Master Map to plot multiple domains

2: Select *Layer visibility list*: Geography, Behavioral Health, and Legal

3: For selected domain, use drop down list to select:

- *Counties*
- *State*
- *SAMHSA Substance Abuse*
- *SAMHSA Mental Health*
- *Veteran Population*
- *Veteran Treatment Courts*
- *VA Accredited Civilian Attorneys*

4: Zoom into desired geographical location

5. Use map display to determine gaps in resources in each county and which county seems like a good fit for expansion of which services.

6. Can also add additional indicators to view from master map:

- TRICARE providers
- Family Assistance Centers
- School support programs
- JROTC schools
- Yellow Ribbon Institutions

#### User Scenario #4 – map view

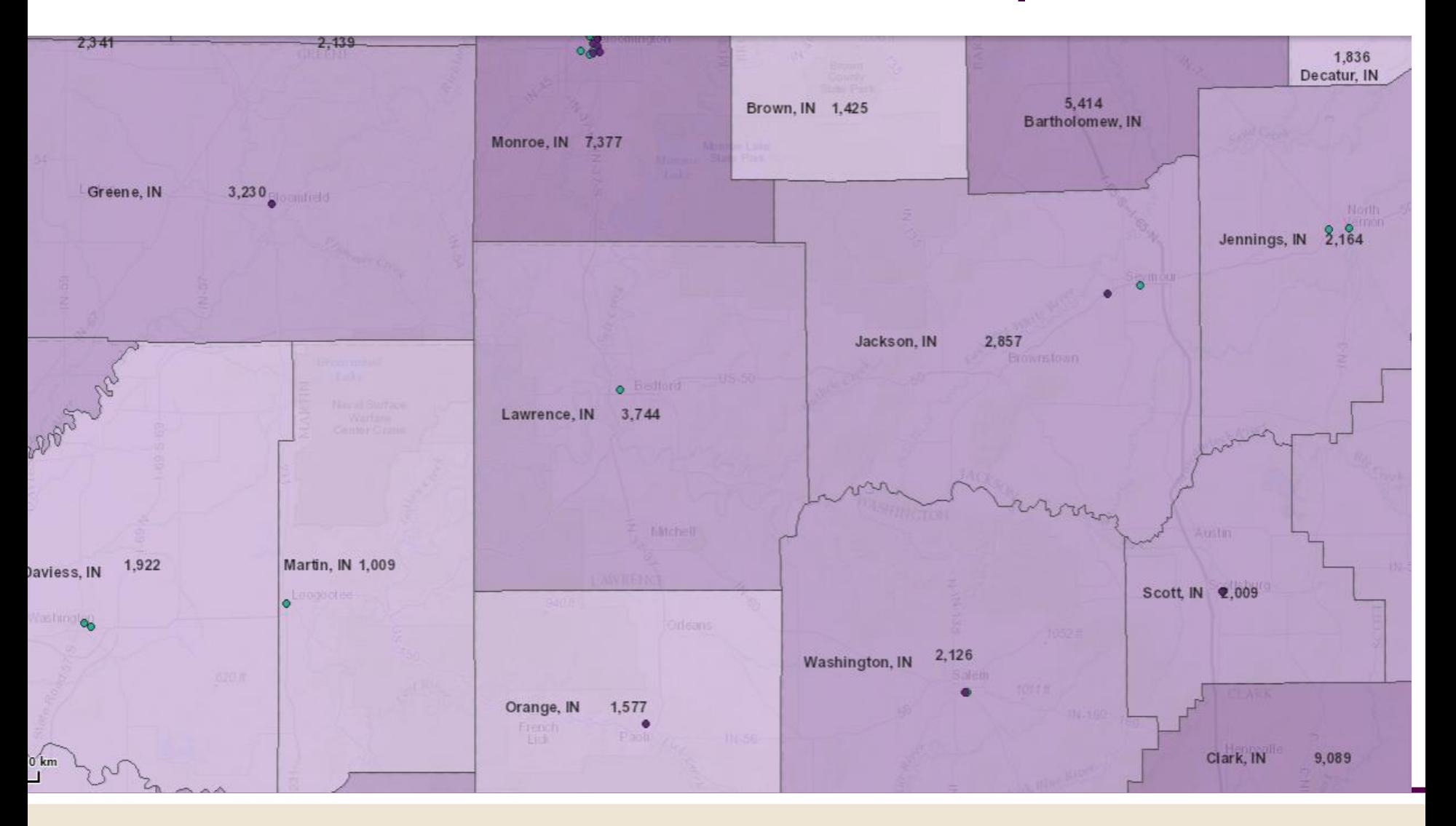